# Sistem Informasi Manajemen Persediaan Obat Dengan Metode Fefo Dan Teknologi Barcode Pada Apotek Saras Mranggen

f

Yenita Aryana S.ST<sup>1</sup>; Mustofa Andhy<sup>2</sup>;

<sup>1</sup>Universitas Sains dan Teknologi Komputer (UNISTEKOM), yenitaryana@gmail.com <sup>2</sup>Universitas Sains dan Teknologi Komputer (UNISTEKOM), mustofaandhy@gmail.com

Jl. Majapahit 605, Semarang, telp/fax : (024) 6723456

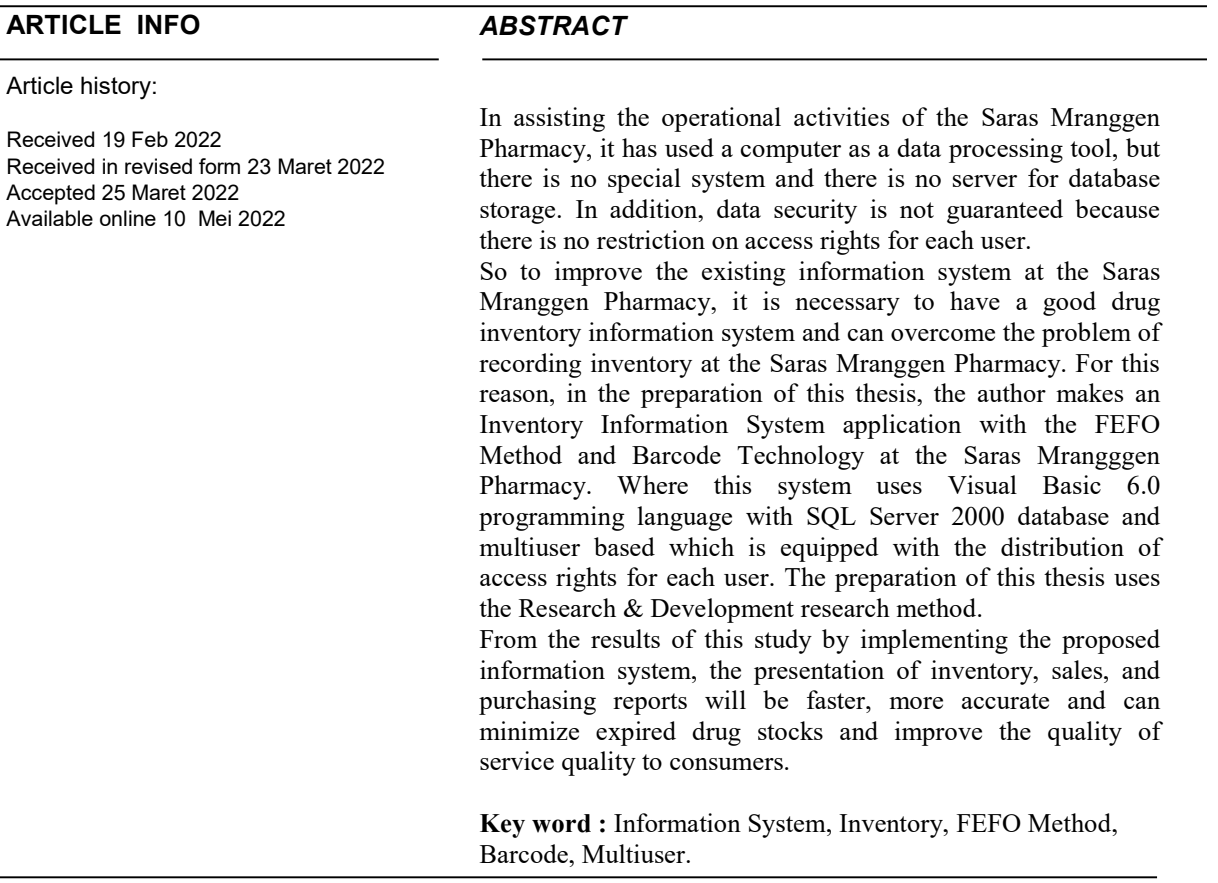

# Abstrak (Times New Roman 10, Bold, spasi 1, spacing before 12 pt, after 2 pt)

Dalam membantu kegiatan operasional Apotek Saras Mranggen telah menggunakan komputer sebagai alat bantu pengolahan data namun belum ada sistem khusus dan dan belum adanya server untuk penyimpanan database. Selain itu keamanan data kurang terjamin karena tidak adanya pembataan hak akses untuk tiap pengguna.

Maka untuk memperbaiki sistem informasi yang ada pada Apotek Saras Mranggen maka perlu adanya sistem informasi persediaan obat yang baik dan dapat mengatasi permasalahan pencatatan persediaan pada Apotek Saras Mranggen. Untuk itu dalam penyusunan skripsi ini penulis membuat aplikasi Sistem Informasi Persediaan dengan Metode FEFO dan Teknologi Barcode pada Apotek Saras Mrangggen. Dimana sistem ini menggunakan bahasa pemrograman Visual Basic 6.0 dengan database SQL Server 2000 dan berbasis multiuser yang dilengkapi dengan pembagian hak akses untuk masing-masing pengguna. Penyusunan skripsi ini menggunakan metode penelitian Research & Development.

Received Februari 19, 2021; Revised Maret 23, 2021; Accepted Maret 25, 2022

Dari hasil penelitian ini dengan menerapkan sistem informasi yang diusulkan, penyajian laporan persediaan, penjualan, dan pembelian akan lebih cepat, akurat serta dapat memiminalisir stok obat kadaluarsa dan meningkatkan kualitas mutu layanan pada konsumen.

Key word : Sistem Informasi, Persediaan, Metode FEFO, Barcode, Multiuser.

#### 1. Pendahuluan

Penerapan sistem informasi saat ini telah menyebar hampir pada semua bidang kehidupan, tidak terkecuali pada bidang pelayanan masyarakat, terutama pelayanan kesehatan seperti Apotek. Apotek Saras Mranggen merupakan salah satu apotek yang sedang berkembang didaerah Bandungrejo Mranggen beralamat di Jalan Bandungrejo No. 48 Mranggen Demak dan melayani penjualan obat dengan resep atau tanpa resep. Pada Apotek Saras Mranggen walaupun sudah menggunakan komputer namun hanya sebatas untuk membantu menghitung transaksi penjualan dan belum menggunakan pemrograman dalam melakukan pengontrolan persediaan obat yang tersedia digudang. Akibatnya sering terjadi kekurangan maupun kelebihan stok, selain itu pelayanan masih memerlukan waktu untuk mencari data obat. Penggunaan sistem yang masih berbasis single user pun membuat keamanan data kurang terjamin karena belum ada batasan hak akses oleh pengguna. Dari uraian permasalahan diatas penulis termotivasi untuk mencoba menyelesaikan permasalahan di Apotek Saras Mranggen dengan membuat sistem persediaan obat dengan metode FEFO dan teknologi barcode menggunakan pemrograman Visual Basic 6.0 dan database SQL Server 2000 yang berbasis Multiuser.

# 2. Landasan Teori

1. Kosep Dasar Sistem Informasi

Menurut Sutarman (2012) sistem adalah kumpulan elemen yang saling berhubungan dan berinteraksi dalam satu kesatuan untuk menjalankan suatu proses pencapaian suatu tujuan utama.

Menurut Yakub (2012) sistem merupakan sekelompok elemen-elemen yang terintegrasi dengan tujuan yang sama untuk mencapai tujuan.

2. Pengertian Persediaan

Secara luas persediaan adalah suatu jenis aktiva atau barang yang dimiliki perusahaan, yang memungkinkan dapat diproses didalam proses produksi perusahaan, kemudian dijual untuk mendapatkan keuntungan atau dikonsumsi sendiri dalam operasi normal perusahaan (Akifa P. Nayla, 2013).

- 3. Pengertian Apotek Apotek adalah suatu tempat atau terminal distribusi obat dan perbekalan farmasi yang dikelola oleh apoteker (Aryo Bogadenta, 2012).
- 4. Pengertian Metode FEFO

Menurut J.P. Siregar Charles (2004) metode persediaan Fefo (First Expaired First Out) adalah metode dimana produk yang kadaluarsa terlebih dahulu akan keluar terlebih dahulu.

5. Pengertian Barcode

Menurut Teguh Wahyono (2010) mengutip wikipedia barcode atau dalam bahasa Indonesia sering disebut kode batang adalah an optical machine-readable representation of data. Pada penelitian ini Penulis menggunakan barcode satu dimensi yaitu barcode yang kodenya hanya terdiri dari baris tebal dan tipis (Teguh Wahyono, 2010).

#### 3. Metodologi

#### 1. Jenis Penelitian

Jenis penelitian ini secara umum merupakan penelitian yang bertujuan untuk pengembangkan suatu aplikasi Sistem Informasi Persediaan Obat dengan Metode FEFO dan Teknologi Barcode pada Apotek Saras Mranggen. Metode penelitian yang digunakan dalam penelitian ini adalah metode penelitian dan pengembangan atau Research and Development (R&D). Model penelitian yang penulis lakukan yaitu dengan pendekatan model R&D dari Borg and Gall (1983), yang pada dasarnya terdiri dari 2 tujuan utama, yaitu: (1) mengembangkan produk, dan (2) menguji keefektifan produk dalam mencapai tujuan.

 Tujuan pertama disebut fungsi pengembangan sedangkan tujuan kedua disebut validasi. Dengan demikian konsep penelitian pengembangan lebih tepat diartikan sebagai upaya pengembangan yang sekaligus disertai dengan upaya validasinya (Borg & Gall, 1983).

Langkah-langkah pokok dalam siklus R&D (Borg & Gall, 1983) adalah:

- a. Research and information collecting
- b. Planning
- c. Develop preliminary form of product
- d. Preliminary field testing
- e. Main product revision
- f. Main field testing
- g. Operational product revision
- h. Operational field testing
- i. Final product revision
- j. Dissemination and implementation

### 2. Ruang Lingkup Penelitian

Lingkup yang sedang dikaji oleh penulis di Apotek Saras Mranggen adalah Sistem Informasi Persediaan Obat dengan Metode FEFO dan Teknologi Barcode. Sistem persediaan obat ini dirancang menggunakan bahasa pemrograman Microsoft Visual Basic 6.0 dan SQL Server 2000 sebagai databasenya. Sistem ini dibangun menggunakan jaringan komputer client server dengan menggunakan topologi star. Sistem ini berbasis multiuser dimana tiap pengguna akan memiliki username dan password yang dengan hak akses yang berbeda.

# 3. Variabel-variabl Terkait

Indikator-indikator terkait yang akan penulis gunakan dalam bahan uji validasi ke pakar dan user adalah jumlah stok barang, penerimaan barang, penjualan barang, dan retur pembelian.

## 4. Cara Pengambilan dan Olah Data

a. Cara Pengambilan Data

Tahap pengambilan data ini dilakukan dengan 2 cara yaitu:

1) Observasi

Yaitu melakukan penelitian langsung dan mengumpulkan data dengan mengamati objek secara langsung pada Apotek Saras Mranggen.

2) Wawancara

Yaitu melakukan wawancara kepada pemilik, bagian penjualan dan bagian gudang dengan cara mengajukan pertanyaan kepada pihak yang bersangkutan.

#### b. Cara Olah Data

 Cara olah data yang dilakukan yaitu Prototyping dan menghasilkan sebuah produk dalam bentuk Prototype. Sebuah Prototype akan memberikan gambaran tentang cara sistem yang akan berfungsi dalam bentuk lengkapnya.

#### 4. Hasil dan Pembahasan

## 4.1 Hasil Pengembangan

1. Form Login

Form ini digunakan untuk masuk kedalam sistem. Seorang pengguna harus melakukan uji username dan password, apabila username dan password tidak terdaftar maka tidak akan bisa melakukan akses ke dalam sistem.

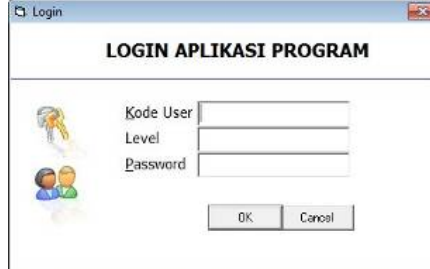

Gambar 4.1 Tampilan Form Login

Cara keria :

- a. Masukkan Kode User, maka Level secara otomatis akan terisi, kemudian masuk Password dan klik OK untuk masuk ke Menu Utama.
- b. Apabila Kode User atau Password salah makan akan tampil pesan konfirmasi kesalahan.
- c. Pilih Cancel untuk membatalkan masuk ke sistem.
- 2. Form Ubah Password

Form ini digunakan untuk mengganti password user.

Cara kerja :

- a. Masukkan Password Lama, dan isikan Password Baru.
- b. Konfirmasi Password Baru.
- c. Pilih Ganti untuk mengganti password lama, klik Keluar untuk keluar dari Form Ganti Password.
- 2. Form Menu Utama

Form Menu Utama berfungsi sebagai tampilan utama aplikasi yang di dalamnya terdapat beberapa pilihan menu yang dapat digunakan untuk mengakses ke menu sistem seperti master data, transaksi, serta laporan-laporan.

Gambar 4.3 Tampilan Form Menu Utama

Cara kerja :

- a. Klik File untuk masuk ke submenu Logout, Form ubah password, Form kelola user, Form atur hak akses, Form buat barcode dan keluar.
- b. Klik Master untuk masuk ke submenu Form data obat dan Form data supplier.
- c. Klik Transaksi untuk masuk ke submenu Form penjualan, Form pembelian, dan Form retur beli.
- d. Klik Laporan untuk masuk ke submenu Laporan data obat, Laporan stok minimal, Laporan stok maksimal, Laporan data supplier, Laporan penjualan, Laporan pembelian, Laporan retur beli dan Laporan kartu persediaan.
- 3. Form Data Obat

Form ini berfungsi untuk input data obat atau barang.

Cara kerja :

- a. Klik tombol Baru untuk memulai atau menambah data
- b. Isikan data barang
- c. Klik Simpan untuk menyimpan data barang, klik Batal untuk membatalkan input data barang.
- d. Sorot data barang, klik tombol Edit untuk mengubah data dan tombol Hapus untuk menghapus data.
- e. Klik Batal untuk membatalkan input atau edit data.
- f. Klik Tutup untuk keluar dari Form Data Obat
- 4. Form Data Supplier Form ini berfungsi untuk input data supplier.

Cara kerja :

a. Klik tombol Baru untuk memulai atau menambah data supplier

JURNAL MANAJEMEN INFORMATIKA & TEKNOLOGI (MIFORTEKH) Vol.2, No.1, Mei 2022

- b. Isikan data supplier
- c. Klik Simpan untuk menyimpan data supplier, klik Batal untuk membatalkan input data supplier.
- d. Sorot data supplier, klik tombol Edit untuk mengubah data dan tombol Hapus untuk menghapus data.
- e. Klik Batal untuk membatalkan input atau edit data.
- f. Klik Tutup untuk keluar dari Form Data Supplier
- 5. Form Data User / Pemakai Form ini berfungsi untuk input data supplier.

Cara keria :

- a. Klik tombol Baru untuk memulai atau menambah data user
- b. Isikan data user
- c. Klik Simpan untuk menyimpan data user, klik Batal untuk membatalkan input data user.
- d. Sorot data user, klik tombol Edit untuk mengubah data dan tombol Hapus untuk menghapus data
- e. Klik Batal untuk membatalkan input atau edit data.
- f. Klik Tutup untuk keluar dari Form Data User
- 6. Form Hak Akses Form ini berfungsi untuk pengaturan hak akses user.

Cara kerja :

- a. Sorot data user, klik tombol Edit untuk mengatur hak akses. Ceklis menu-menu yang diperbolehkan untuk diakses oleh user.
- b. Klik Simpan untuk menyimpan data hak akses user, klik Batal untuk membatalkan input atau edit data hak akses user.
- c. Klik Batal untuk membatalkan input atau edit data.
- d. Klik Tutup untuk keluar dari Form Hak Akses User
- 7. Form Barcode

Form ini berfungsi untuk membuat kode barcode.

Cara keria :

- a. Masukan kode barcode yang akan dibuat.
- b. Setelah gambar barcode muncul, klik kanan pada kode barcode lalu pilih copy.
- c. Silahkan paste pada file word untuk print out.
- 8. Form Transaksi Penjualan

Form ini berfungsi untuk input data transaksi penjualan.

Cara kerja :

- a. Klik tombol Transaksi Baru untuk memasukan data transaksi penjualan dan Nomor Nota akan keluar otomatis.
- b. Isikan data barang yang akan dijual.
- 
- c. Klik tombol Cek Tgl EXP untuk cek tanggal kadaluarsa barang. Klik Catat untuk mencatat transaksi penjualan, total transaksi akan terjumlah otomatis pada kolom total transaksi.
- e. Masukkan nominal pembayaran, kembalian akan muncul otomatis
- f. Klik Simpan untuk menyimpan transaksi penjualan.
- g. Klik Tutup untuk keluar dari Form Transaksi Penjualan.
- 9. Form Transaksi Pembelian

Form ini berfungsi untuk input data transaksi pembelian.

Sistem Informasi Manajemen Persediaan Obat Dengan Metode Fefo Dan Teknologi Barcode Pada Apotek Saras Mranggen (Yenita Aryana) Cara kerja :

- a. Klik tombol Transaksi Baru untuk memasukan data transaksi pembelian dan Nomor Nota akan keluar otomatis.
- b. Isikan data barang yang akan dibeli.
- c. Klik Catat untuk mencatat transaksi pembelian.
- d. Klik Simpan untuk menyimpan transaksi pembelian.
- e. Klik Batal untuk membatalkan transaksi pembelian.
- f. Klik Tutup untuk keluar dari Form Transaksi Pembelian.
- 10. Form Retur Beli

Form ini berfungsi untuk input data retur pembelian.

Cara kerja :

- a. Klik tombol Transaksi Baru untuk memasukan data retur pembelian dan Nomor Retur akan keluar otomatis.
- b. Pilih No. Nota yang akan diretur pada, data pembelian dari nomor nota tersebut akan muncul pada tabel daftar pembelian obat.
- c. Klik barang yang akan diretur. Data barang akan tampil pada tabel daftar obat yang akan diretur.
- d. Isikan jumlah barang yang akan diretur dan keterangan atau alasan retur.
- e. Klik Catat, maka akan data akan tersimpan di tabel daftar obat yang telah diretur.
- f. Klik Tutup untuk keluar dari Form Retur Pembelian
- 11. Cetak Data Stok Obat

 Form ini berfungsi untuk mencetak laporan data dan stok obat. Cara kerja :

- a. Pilih button Laporan Stock Obat untuk menampilkan data obat.
- b. Pilih button Laporan Stock Minimum untuk menampilkan data stok obat minimum.
- c. Pilih button Laporan Stock Maximum untuk menampilkan data stok obat maximum.
- d. Laporan dapat diurutkan berdasarkan merk obat, nama obat dan jenis obat.
- 13. Cetak Laporan Penjualan

Form ini berfungsi untuk mencetak laporan data penjualan.

- a. Pilih button Periode untuk mencetak laporan penjualan sesuai periode yang diinginkan atau pilih button Perbulan untuk mencetak laporan penjualan perbulan.
- b. Klik Tampil untuk menampilkan laporan penjualan, Tutup untuk menutup form.

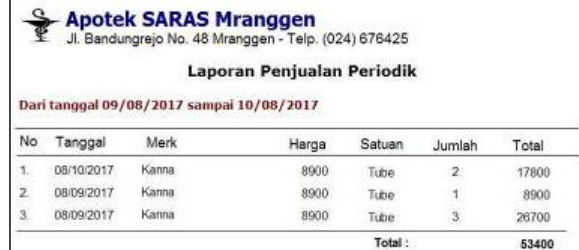

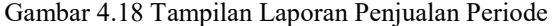

|    | <b>Bulan Agustus tahun 2017</b> |             |       | Laporan penjualan Perbulan |                |       |
|----|---------------------------------|-------------|-------|----------------------------|----------------|-------|
| No | Tanggal                         | Mark        | Harga | Satuan                     | Jumlah         | Total |
|    | 08/08/2017                      | Kanna       | 8900  | Tuba                       | 1              | 8900  |
|    | 08/08/2017                      | Toak Argin  | 2500  | Lainnya                    |                | 10000 |
| 3  | 08/08/2017                      | Sanmol      | 3500  | Strip.                     |                | 3500  |
| 14 | 08/10/2017                      | Kanna       | 8900  | Tube                       | $\overline{2}$ | 17800 |
| 5  | 08/09/2017                      | Kanna       | 8900  | Tuba                       | 1.             | 8900  |
| ß. | 08/09/2017                      | Kanna       | 8900  | Tube.                      | $\mathbf{3}$   | 26700 |
|    | 08/08/2017                      | Tolak Argin | 2500  | Lainnya                    | $\overline{z}$ | 5000  |
| l8 | 08/08/2017                      | Tolak Angin | 2500  | Lainnya                    | ١              | 2500  |
| ю  | 08/08/2017                      | Kanna       | 8900  | Tuba.                      | $\pm$          | 8900  |

Gambar 4.19 Tampilan Laporan Penjualan Perbulan

- 14. Cetak Laporan Pembelian
	- Form ini berfungsi untuk mencetak laporan data pembelian.

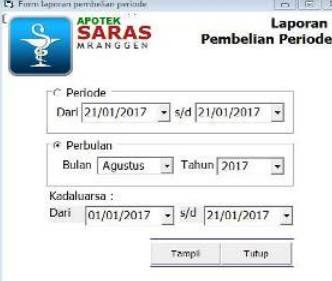

Gambar 4.20 Cetak Data Pembelian Periodik

Cara kerja :

- a. Pilih button Periode untuk mencetak laporan pembelian sesuai periode yang diinginkan atau pilih button Perbulan untuk mencetak laporan pembelian perbulan.
- b. Klik Tampil untuk menampilkan laporan pembelian, Tutup untuk menutup form.
- c. Cetak laporan penjualan juga dapat dipilih menurut periode kadaluarsa barang.

|    |            |                                           | <b>Apotek SARAS Mranggen</b><br>Jl. Bandungrejo No. 48 Mranggen - Telp. (024) 676425 |       |                |        |
|----|------------|-------------------------------------------|--------------------------------------------------------------------------------------|-------|----------------|--------|
|    |            |                                           | Laporan Pembelian Periodik                                                           |       |                |        |
|    |            |                                           |                                                                                      |       |                |        |
|    |            |                                           |                                                                                      |       |                |        |
|    | Periode:   | Dari tanggal 01/08/2017 sampai 30/08/2017 |                                                                                      |       |                |        |
| No | Tol Nota   | Nama Sup                                  | Merk                                                                                 | Harga | <b>Jurnlah</b> | Total  |
| ٤. | 08/08/2017 | PT. Healty Care                           | Tolak Angin                                                                          | 2.000 | 50             | 100000 |
| 2. | 08/08/2017 | PT. DS medical                            | Sanmol                                                                               | 3.000 | 20             | 60000  |

Gambar 4.21 Tampilan Laporan Pembelian Periodik

|    |                                             | <b>Apotek SARAS Mranggen</b> | Jl. Bandungrejo No. 48 Mranggen - Telp. (024) 676425 |       |        |        |
|----|---------------------------------------------|------------------------------|------------------------------------------------------|-------|--------|--------|
|    |                                             |                              | Laporan Pembelian Periodik                           |       |        |        |
|    |                                             |                              |                                                      |       |        |        |
|    |                                             | Laporan Pembelian Perbulan   |                                                      |       |        |        |
| No | <b>Bulan Agustus tahun 2017</b><br>Tal Nota | Nama Sup                     | Merk                                                 | Harga | Jumlah | Total  |
|    | 08/08/2017                                  | PT Healty Care               | olak Angin                                           | 2.000 | 50     | 100000 |
|    | 08/08/2017                                  | PT IDS medical               | Sanmol                                               | 3.000 | 20     | 60000  |

Sistem Informasi Manajemen Persediaan Obat Dengan Metode Fefo Dan Teknologi Barcode Pada Apotek Saras Mranggen (Yenita Aryana)

Gambar 4.22 Tampilan Laporan Pembelian Perbulan

15. Cetak Laporan Retur Beli Periodik

Form ini berfungsi untuk mencetak laporan data retur pembelian.

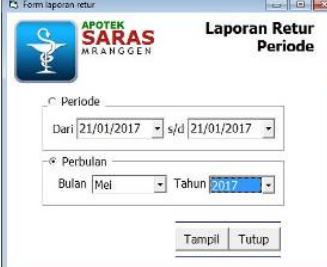

Gambar 4.23 Cetak Data Retur Beli Periodik

Cara kerja :

- a. Pilih button Periode untuk mencetak laporan retur pembelian sesuai periode yang diinginkan atau pilih button Perbulan untuk mencetak laporan retur pembelian perbulan.
- b. Klik Tampil untuk menampilkan laporan retur pembelian, Tutup untuk menutup form.

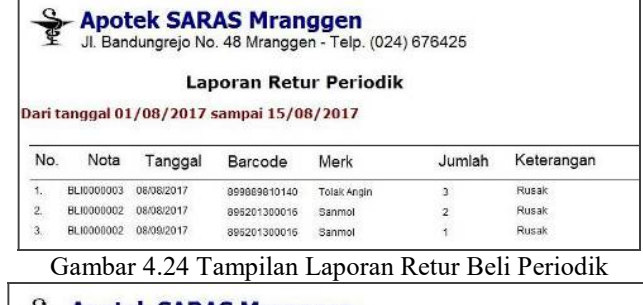

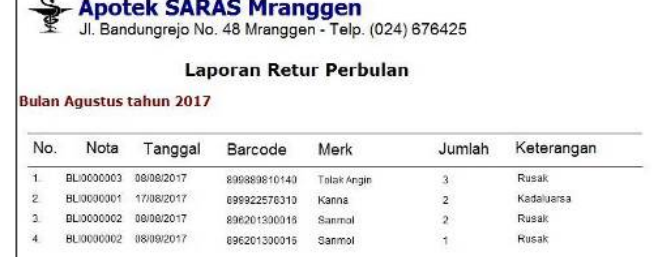

Gambar 4.25 Tampilan Laporan Retur Beli Perbulan

16. Cetak Laporan Kartu Persediaan Form ini berfungsi untuk mencetak laporan kartu persediaan.

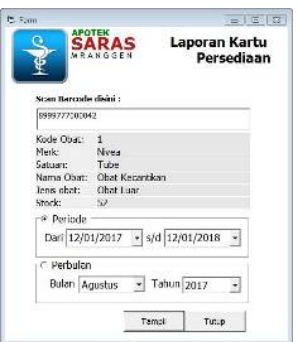

Gambar 4.26 Cetak Kartu Persediaan

Cara kerja :

- a. Sorot data barcode obat
- b. Setelah barcode terbaca klik tab, maka data obat akan muncul

JURNAL MANAJEMEN INFORMATIKA & TEKNOLOGI (MIFORTEKH) Vol.2, No.1, Mei 2022

- c. Pilih button Periode untuk mencetak laporan kartu persediaan sesuai periode yang diinginkan atau pilih button Perbulan untuk mencetak laporan kartu persediaan perbulan.
- d. Klik Tampil untuk menampilkan laporan kartu persediaan, Tutup untuk menutup form.

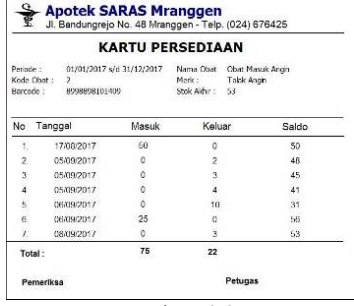

Gambar 4.27

# Gambar 4.27 Tampilan Laporan Kartu Persediaan

#### 4.2 Pembahasan Produk Akhir

 Aplikasi sistem informasi persediaan obat ini telah melalui beberapa tahapan uji validasi. Uji validasi pertama adalah validasi desain yang dilakukan oleh pakar. Pakar menyarankan untuk melakukan perbaikan pada flowchart dan ERD, kemudian peneliti melakukan perbaikan desain sesuai dengan yang disarankan oleh pakar sampai desain tersebut dinyatakan valid.

 Hasil dari uji validasi yang dilakukan oleh pakar dengan skor 35 poin membuktikan bahwa desain sistem informasi dinyatakan sangat baik atau valid dengan kata lain desain dapat digunakan. Selanjutnya dilakukan tahapan validasi kedua yaitu pengujian produk oleh user ditempat penelitian yaitu Apotek Saras Mranggen dan telah dijuji oleh 3 (tiga) user yaitu Pemilik, Kasir, dan Bagian Gudang. Pihak Apotek Saras Mranggen memberikan saran untuk memperbaiki desain tampilan, menambahkan logo Apotek pada tiap form, serta membuat tampilan laporan lebih lengkap dan menarik, kemudian peneliti melakukan perbaikan desain sesuai dengan yang disarankan oleh pihak Apotek Saras Mranggen. Hasil keseluruhan pengujian produk oleh user diperoleh skor rata-rata 35,33 dengan kesimpulan bahwa sistem yang dibangun dapat digunakan dengan sedikit revisi dan kesimpulan secara umum yaitu sangat baik.

 Melalui setiap proses tahapan yang sudah dilakukan dan juga melalui proses validasi desain oleh pakar dan pengujian produk oleh user maka dapat disimpulkan bahwa sistem informasi yang dikembangkan sudah bisa menyelesaikan masalah-masalah mengenai pencatatan internal persediaan obat pada Apotek Saras Mranggen.

### 5. Kesimpulan

 Dari hasil pengamatan dan analisis sistem lama pada persediaan obat di Apotek Saras Mranggen, kemudian dikembangkan kedalam sistem baru yang dituangkan dalam penyusunan Skripsi ini, maka dapat ditarik kesimpulan sebagai berikut:

- 1. Dengan adanya uji coba validasi yang dilakukan oleh pakar internal dan pemakai maka dapat dapat membantu produk sistem informasi persediaan obat yang dibuat penulis menjadi lebih baik
- 3. Dengan adanya sistem informasi persediaan obat menggunakan metode FEFO dan teknologi barcode yang diusulkan akan mengurangi stok obat kadaluarsa dan mempercepat proses entri serta tingkat keakuratan yang lebih baik.
- 3. Dengan adanya sistem informasi persediaan obat yang berbasis multiuser akan membuat kemanan data lebih terjamin dengan adanya pembatasan hak akses untuk tiap pengguna.

#### Daftar Pustaka

Bogadenta, Aryo, 2012; "Manajemen Pengelolaan Apotek", Yogyakarta : D-Medika.

- Borg, Walter R. & Gall, M.D, 1983; "Educational Research : An Introduction (4ed)", New York & London : Longman.
- Darmawan Deni, Kunkun Nur Fauzi, 2013; "Sistem Informasi Managemen", Bandung : PT Remaja Rosdakarya Offset.

Sistem Informasi Manajemen Persediaan Obat Dengan Metode Fefo Dan Teknologi Barcode Pada Apotek Saras Mranggen (Yenita Aryana) Fauzi & Amin, M. Miftakul, 2012; "Pemrograman Database Visual Basic 6 Dan SQL Server 2000", Yogyakarta : C.V Andi Offset.

Indrajani, 2014; "Database System", Jakarta : PT Elex Media Komputindo.

Jogiyanto, 2010; "Analisis dan Desain Sistem Informasi", Yogyakarta : Andi Offset.

Krismiaji, 2010; "Sistem Informasi Akuntansi", Yogyakarta : UMP YKPN.

Kurniadi, Adi, 2003; " Pemrograman Visual Basic 6.0", Jakarta : PT. Elex Media Komputindo.

Kusrini, 2007; "Strategi Perancangan dan Pengelolaan Basis Data", Yogyakarta : Andi Offset. Madcoms, 2010; "Microsoft Visual Basic 6.0 & Cristal Report 2008", Yogyakarta : C.V Andi Offset. Mc Leod, Raymond, 2008; "Sistem Informasi Managemen, Edisi 10" Jakarta : Salemba Empat. Nayla, Akifa P, 2013; " Dasar-Dasar Akuntansi Perkantoran", Jakarta : Laksana.

Puspitasari, Lilis & Dewi, Sri Anggadini, 2011; "Sistem Informasi Akuntansi", Yogyakarta : Graha Ilmu. Rangkuti, Freddy, 2007; "Manajemen Persediaan", Rajawali Pers : Jakarta.

Samsinar & Putrianti, Anggraini, 2015; "Analisa dan Perancangan Sistem Persediaan Obat Studi kasus: Apotek Aini Farma", Dalam Prosiding Seminar Nasional Teknologi Informasi dan Komunikasi, Yogyakarta, ISSN 2089-9815.

Siregar, Charles JP., 2004; "Farmasi Rumah Sakit Teori dan Penerapan", Jakarta : EGC.

Supriyati, Desi, 2014; "Pembangunan Sistem Informasi Apotek Dharma Sehat Donorejo", Dalam Speed Journal - Indonesian Jurnal on Computer Science – Volume 11 No 1 - Februari 2014 speed.unsa.ac.id

Sutarman, 2009; "Pengantar Teknologi Informasi", Jakarta : Sinar Grafika.

Sutabri, Tata, 2012; "Analisa Sistem Informasi", Yogyakarta : Graha Ilmu.

Sutanta, Edhy, 2004; "Sistem Basis Data", Yogyakarta : Graha Ilmu.

Sutarman, 2012; "Pengantar Teknologi Informasi", Jakarta : Bumi Aksara.

Syafrizal, Melwin, 2005; "Pengantar Jaringan Komputer", Yogyakarta : C.V. Andi Offset

Wahyono, Teguh, 2010; "Membuat Sendiri Aplikasi dengan Memanfaatkan Barcode", Jakarta : Elex Media Komputindo.

Yakub, 2012; "Pengantar Sistem Informasi", Yogyakarta : Graha Ilmu.

MenKes RI No. 1332/MenKes/SK/X/2002 Tentang Tata Cara Pemberian Izin Apotek

Permenkes No. 917/MenKes/Per/X/1993 Tentang Wajib Daftar Obat Jadi.

PP No. 25 Tahun 1980; Permenkes No. 244/MenKes/SK/V/1990 Tentang Apotek.

PP No. 51 Tahun 2009 Tentang Pekerjaan Kefarmasian.

JURNAL MANAJEMEN INFORMATIKA & TEKNOLOGI (MIFORTEKH) Vol.2, No.1, Mei 2022